ФЕДЕРАЛЬНОЕАГЕНТСТВОСВЯЗИ

Федеральноегосударственное образовательноебюджетноеучреждение высшегопрофессиональногообразования **«**САНКТ**-**ПЕТЕРБУРГСКИЙ ГОСУДАРСТВЕННЫЙУНИВЕРСИТЕТТЕЛЕКОММУНИКАЦИЙ им**.** проф**.** М**.** А**.** БОНЧ**-**БРУЕВИЧА**»**

# Д. В. ШУШПАНОВ

# МОДЕЛИРОВАНИЕ ПРОЦЕССОВ В ЭЛЕКТРОННЫХ УСТРОЙСТВАХ

# МЕТОДИЧЕСКИЕ УКАЗАНИЯ К ЛАБОРАТОРНЫМ РАБОТАМ

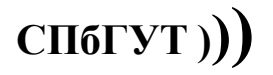

САНКТ-ПЕТЕРБУРГ 2016

УДК ББК Л69

# Рецензент доцент кафедры радиосвязи и вещания СПбГУТ Б. Г. Шамсиев

# Рекомендовано к печати редакционно-издательским советом СПбГУТ

# Шушпанов, Д. В.

Л69 Моделирование процессов в электронных устройствах. Методические указания к лабораторным работам / Д. В. Шушпанов; СПбГУТ. – СПб., 2016. – 42 с.

> Содержит задания для самостоятельной подготовки к лабораторным работам в компьютерном классе, порядок работы в компьютерном классе, указания по подготовке к защите и контрольные вопросы для самопроверки.

> Предназначено в качестве методических указаний к лабораторным работам при подготовке бакалавров по направлению 11.03.04 «Электроника и наноэлектроника».

> > УДК ББК

© Шушпанов Д. В., 2016

© Федеральное государственное бюджетное образовательное учреждение высшего образования «Санкт-Петербургский государственный университет телекоммуникаций им. проф. М. А. Бонч-Бруевича, 2016

# СОДЕРЖАНИЕ

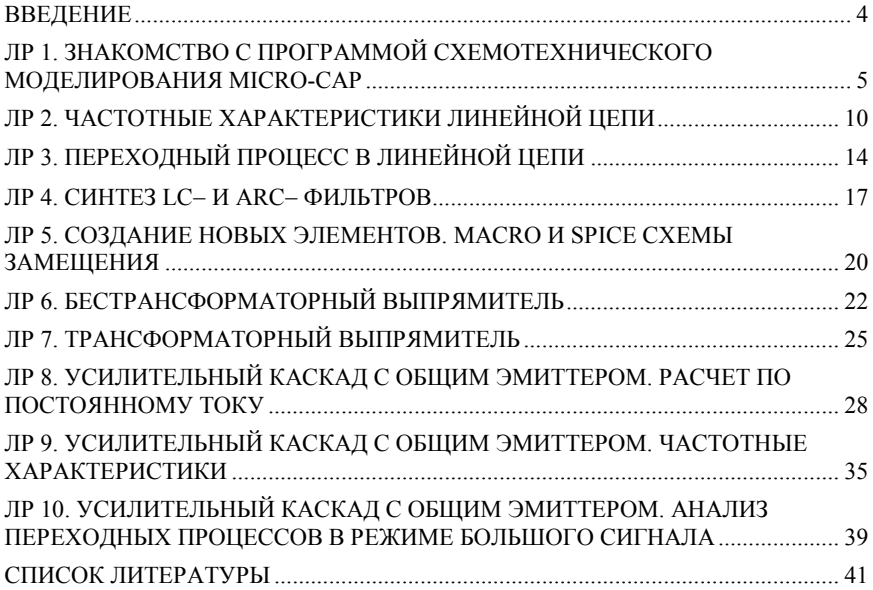

#### ВВЕДЕНИЕ

Предназначено для студентов, обучающихся по дисциплине: «Моделирование процессов в электронных устройствах», и подготовлено в соответствии с действующей программой.

Выполнение лабораторных работ складывается из следующих этапов: самостоятельная подготовка к работе, моделирование и анализ электрических цепей на персональных компьютерах (ПК), оформление отчета, анализ результатов и защита лабораторной работы.

При подготовке к работе студент должен изучить соответствующий теоретический материал, выполнить предварительный расчет по заданным исходным данным. Номер варианта определяется преподавателем во время проведения лабораторных работ.

В начале занятий преподаватель проверяет подготовку студентов к работе и дает разрешение на ее выполнение. Студенты, не изучившие теорию или не проделавшие предварительных расчетов, к выполнению работы не допускаются.

По окончании работ в компьютерном классе студенты предъявляют преподавателю рассчитанные на ПК графики.

К следующему занятию студент должен оформить отчет по выполненной работе и подготовиться к ее защите.

Отчет по лабораторной работе должен содержать: название работы, схемы измерения, расчетные формулы, таблицы результатов расчетов и измерений, расчетные и экспериментальные кривые и выводы по работе.

При подготовке к защите студент должен уметь объяснить и оценить полученные в работе результаты, уметь ответить на контрольные вопросы и решать типовые задачи по теме лабораторной работы.

4

## Лабораторная работа 1

# ЗНАКОМСТВО С ПРОГРАММОЙ СХЕМОТЕХНИЧЕСКОГО МОДЕЛИРОВАНИЯ MICRO-CAP

### 1. Цель работы

1.1. Знакомство с интерфейсом и основными возможностями программы схемотехнического моделирования электронных схем Micro-CAP.

Данная работа является ознакомительной с целью введения студентов в особенности работы программы Micro-CAP. Она также является дополнительным справочным материалом для проведения последующих работ.

#### 2. Знакомство

2.1. Интерфейс

В интегрированном пакете Micro-CAP (MC) используется стандартный многооконный интерфейс с ниспадающими и разворачивающимися меню. После запуска программы экран монитора имеет вид, представленный на рис. 1.1.

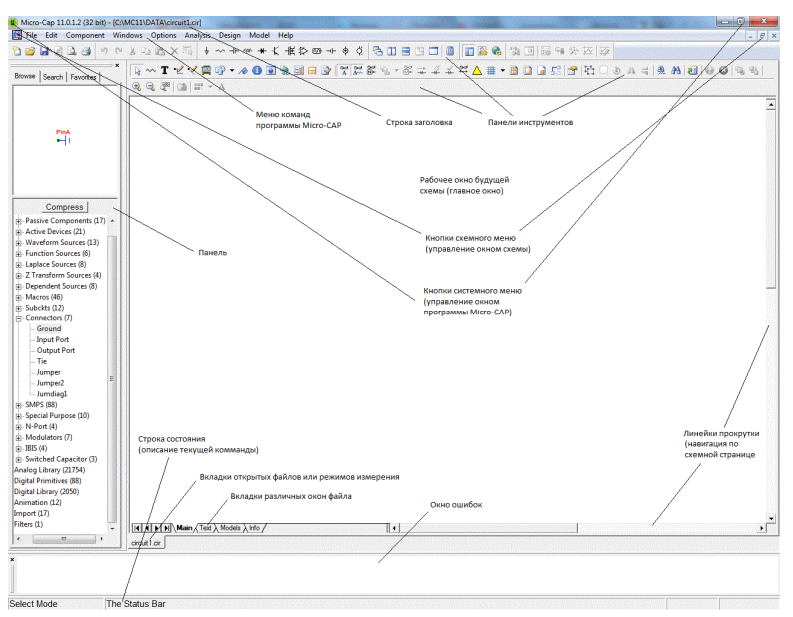

Рис. 1.1. Окно программы Micro-CAP

Верхняя строка окна (подсвеченная синим) — строка системного меню программы Micro-CAP. На ней слева находится кнопка системного меню, дублирующая по начертанию ярлык программы. С ее помощью изменяется и восстанавливается размер окон, они перемещаются, сворачиваются и закрываются. Аналогичные операции можно делать с помощью стандартных в OC WINDOWS кнопок, расположенных справа на строке системного меню. На этой же строке находится заголовок. Если открыто окно схем, то указывается имя файла схемы и каталога, в котором он расположен. Если же открыто окно анализа характеристик **Analysis** — указывается вид анализа.

Следующая строка (2-ая сверху) — строка меню команд программы. Слева на ней расположена кнопка меню схемы, управляющая размером окна схемы, а справа 3 стандартные в WINDOWS кнопки, выполняющие аналогичное управление. Между этими кнопками располагается ниспадающее меню команд программы MC.

Панели инструментов. На этих строках размещены пиктограммы наиболее употребительных команд из различных пунктов меню. Пиктограммы команд немедленного действия остаются нажатыми непродолжительное время и затем восстанавливают свое первоначальное положение. Пиктограммы команд, переключающие режимы, остаются в положение "включено" до выполнения следующей команды.

Линейки прокрутки. Две линейки прокрутки позволяют панорамировать окно схем или текста по горизонтали или вертикали.

Закладки переключения окна схем, окна текста, дополнительных окон. Нажатие на закладки Text, Models, выводит в рабочее окно содержание текстового окна, в котором можно размещать описание математических моделей компонентов текущей схемы, директивы и другую текстовую информацию, или содержание окна схем Main, или информационного окна Info. Переключение между текущим окном схемы и текстовым окном производится также нажатием горячих клавиш Ctrl+G.

При нажатии правой кнопки мыши в окне схем курсор приобретает форму руки, и его перемещение при нажатой кнопке позволяет перемещать (панорамировать) схему.

В окне ошибок пишутся ошибки, которые возникают при рисовании схемы и попытки сделать какой-либо её анализ.

2.2. Основные команды меню. Опишем вкратце пункты меню, которые будут использоваться в дальнейших работах.

2.2.1. Меню File

6

New... (Ctrl+N, D), Open... (Ctrl+O, B), Save... (Ctrl+S,  $\blacksquare$ ), Save As... - стандартные пункты меню создания, открытия и сохранения файлов.

Paths... - указание путей расположения данных (Data), библиотек (Model Library), рисунков (Picture)

Translate - преобразование форматов схемных файлов (текстового SPICE в графический Micro-CAP и наоборот, схемного в схемный более ранних версий Місго-САР и др.)

**Print Preview...**  $(\mathbb{A})$ **Print...**  $(Ctrl + P, \Box)$  **Print Window...** (Ctrl+Alt+P), Print Selected region..., Print Setup... - стандартные пункты меню для печати документа

2.2.2. Меню Edit

**Undo** (Ctrl+Z, 9), Redo (Ctrl+Y,  $\bullet$ ), - стандартные пункты меню отмены возврата отмены последней команды редактирования

Cut (Ctrl+X,  $\angle$ ), Copy (Ctrl+C,  $\triangle$ ), Paste (Ctrl+V,  $\triangle$ ), Clear (Del,  $\times$ ), **Select All** (Ctrl+A,  $\Box$ ) – стандартные пункты меню выделения и редактирования объектов в текущем окне

Copy to Clipboard - копирование текущего окна в виде различных графических файлов (открываются подменю) в буфер обмена

Add Schematic Page, Add Text Page, Delete Page... - добавление / удаление новой страницы (большие схемы могут размещаться на нескольких страницах)

**Find...** (Ctrl+F,  $\triangleq$ ) – поиск в текущем окне схем или текста разнообразных объектов, перечисленных в открывающемся диалоге.

2.2.3. Меню Component

Данное меню повторяет панель (рис. 1.1,  $\Box$ ) Panel из меню Options и содержит каталог библиотек аналоговых и цифровых компонентов. Он имеет систему разворачивающихся иерархических меню, открывающихся при наведении на них курсора мышью:

Analog Primitives - содержит модели аналоговых элементов.

Analog Library - содержит библиотеки моделей конкретных аналоговых приборов разных фирм-изготовителей.

Digital Primitives - содержит модели цифровых аналоговых эпементов

Digital Library - содержит библиотеки моделей конкретных цифровых компонентов разных фирм-изготовителей.

Animation - содержит элементы, осуществляющие индикацию логических состояний в точках цифровой схемы.

Find Component  $(Ctrl+Shift+F, \triangleq)$  – поиск во всех библиотеках компонента по имени и размещение его на схему.

После выбора компонента с помощью команд меню Component программа переходит в режим Component Mode. Размещение выбранного компонента в заданном месте на схемной странице производится щелчком мыши. Перемещение мыши с нажатой левой кнопкой приводит к перемещению компонента по окну, одновременное нажатие правой кнопки ведет поворачивает компонент на 90° против часовой стрелки. Отпускание левой кнопки приводит к фиксации элемента на схеме и открытию окна задания параметров компонента (позиционного обозначения, численных значений или имени модели и др.).

### 2.2.4. Меню Windows

**Cascade** (Shift+F5,  $\triangleq$ ), The Vertical (Shift+F4,  $\Box$ ), The Horizontal ( $\Box$ ) – стандартные пункты меню размещения окон файлов.

**Zoom-In** (Ctrl+Num+, <sup><u>Q</u></sup>)</sub>, **Zoom-Out** (Ctrl+Num-, <sup>Q</sup>) – увеличить / уменьшить масштаб изображения.

Splite Horizontal, Splite Vertical, Remove Splits – разделение рабочего окна на окно схем и окно текста, расположенных по вертикали

Component Editor… – запуск программы редактора компонентов (Навигация по всей библиотеке, создание новых компонентов на основе заранее подготовленной макромодели MC или подсхемы в формате SPICE) – Лабораторная работа №5.

**Shape Editor...** – запуск редактора изображений (УГО) компонентов (редактирование существующих УГО и создание своих новых УГО) – Лабораторная работа №5.

Calculator...  $(\blacksquare)$  – вызов встроенного калькулятора

2.2.5. Меню Оptions

Содержит команды работы с окнами.

Main Tool Bar (Ctrl+0), Default Main Tool Bar, Status Bar, Panel  $(\blacksquare)$ , Show Error Window, Window Tab – включение/выключение различных окон, строк, панели инструментов

Mode – выбор режима работы графического редактора схем или результатов анализа

View – выбор дополнительной информации выводимой на схему.

**Preferences...** (Ctrl+Shift+P,  $\mathbb{R}$ ) – открытие диалогового окна для изменения назначения цвета разным объектам, типа и атрибутов шрифтов и других параметров, значения которых сохраняются в файле текущей схемы.

Global Settings...  $(Ctrl + Shift + G_s \quad \bullet)$  – установка параметров моделирования. Иногда, особенно при выполнении моделирования цифровых схем или смешанного моделирование может потребоваться изменение этих параметров.

2.2.6. Меню Analysis

Содержит команды запуска различных режимов моделирования:

**Transient...**  $(Alt+1)$ , **Probe Transient...**  $(Ctr1+Alt+1)$  –  $\alpha$ нализ переходных процессов при различных режимах моделирования (Лабораторная работа №3).

 $AC_{\cdots}$  (Alt+2), Dynamic AC $\cdots$  (Alt+5), Probe AC $\cdots$  (Ctrl+Alt+2) – анализ частотных характеристик при различных режимах моделирования (Лабораторная работа №2)

DC... (Alt+3), Dynamic DC... (Alt+4), Probe DC... (Ctrl+Alt+3) – расчет режима по постоянному току при различных условиях моделирования (Лабораторные работы №6, 8)

Кроме вышеперечисленного в программе существуют другие режимы моделирования, которые являются узкоспециализированными.

2.2.7. Меню Design

В данном меню происходит расчет активных и пассивных электрических фильтров (лабораторная работа №4)

2.2.8. Меню Model - запуск программы подготовки моделей компонентов **Model**.

2.2.9. Меню **Help** - содержит справочную информацию.

2.3. Ввод номинальных значений компонентов осуществляется в системе СИ. Значения параметров задаются либо в обычной (2600), либо в показательной (2.6е3) форме, либо используя буквенные обозначения (2.6К или 2К6). В табл. 1.1 приведены буквенные обозначения множителей для численных значений в программе Micro-CAP

Таблица 1.1

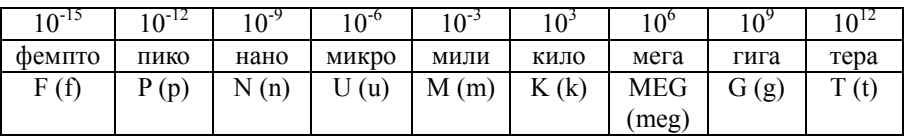

### Лабораторная работа 2

# ЧАСТОТНЫЕ ХАРАКТЕРИСТИКИ ЛИНЕЙНОЙ ЦЕПИ

#### 1. Задание на самостоятельную подготовку

1.1. Изучите теоретические основы, связанные с частотными характеристиками электрических цепей.

1.2. Изучите теоретические вопросы, связанные с явлением резонанса в последовательном колебательном контуре.

1.3. Изучите теоретические вопросы, связанные с расчетом частотных характеристик в программе Micro-CAP.

1.4. Выберите согласно варианту значения параметров контура из табл  $2.1$ 

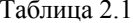

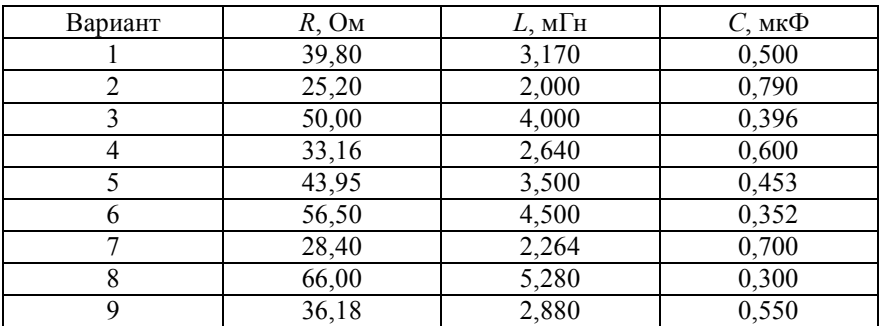

### 2. Залание лля работы в компьютерном классе

2.1. Войлите в ОС Windows. Лвойным нажатием левой кнопки мыши загрузите программу Micro-CAP.

2.2. Постройте на экране дисплея схему последовательного колебательного контура, приведенную на рис. 2.1, задайте значения параметров элементов согласно номеру варианта и табл. 2.1.

2.3. Запустите анализ частотных характеристик - Analysis->AC... (Alt+2). Выставите параметры расчета частных характеристик как указано на рис. 2.2. Запустите расчет частотных характеристик, нажав кнопку Run (рис. 2.2).

2.4. Зарисуйте полученные частотные характеристики.

2.5. Запустите варьирование параметров, нажав кнопку Stepping... (F11) в окне анализа частотных характеристик (рис. 2.2). В открывшемся окне выбираем в качестве параметра резистор R1, значения сопротивления от 0,1R до R (согласно варианту), метода варьирования – логарифмический, шага – 3,333, как указано на рис. 2.3.

2.6. После включения варьирования параметров необходимо перезапустить анализ частотных характеристик -  $AC \rightarrow Run$  (F2). Зарисуйте получившиеся графики.

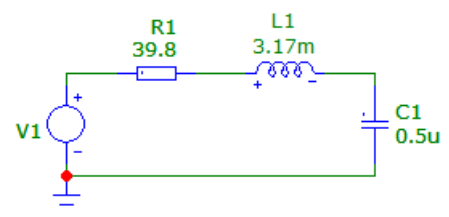

Рис. 2.1. Схема колебательного контура в программе Micro-CAP

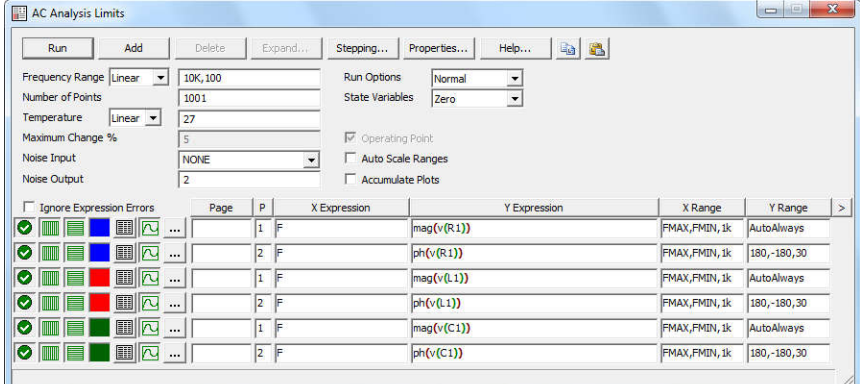

Рис. 2.2. Окно расчета частотных характеристик

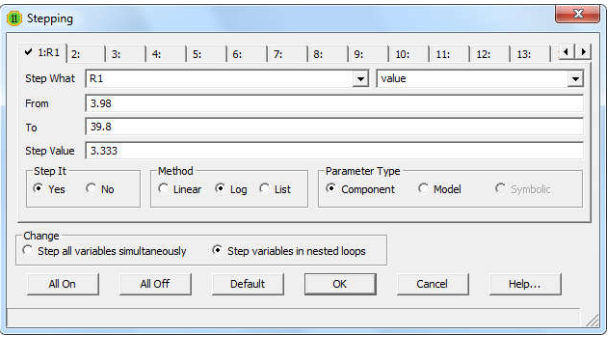

Рис. 2.3. Окно варьирования параметров

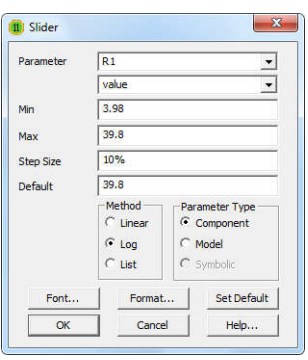

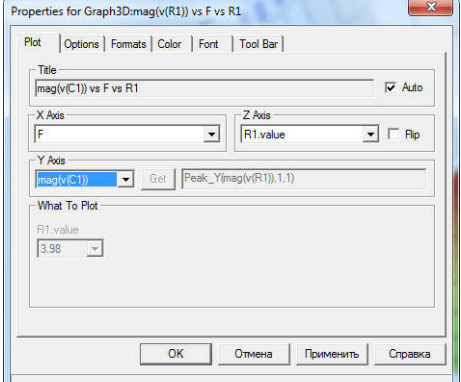

Рис. 2.4. Окно варьирования параметра через слайдер

Рис. 2.5. Окно построения трехмерного графика

2.7. На получившихся графиках исследуйте различные режимы работы с графиками.

2.8. Отключите варьирование параметров, нажав F11 и поставив галочку напротив No в Step It (рис. 2.3). Перезапустите анализ частотных характеристик (F2). Запустите варьирование параметров через слайдер –  $AC \rightarrow$ Slider $\rightarrow$ Add Slider... В открывшемся окне (рис. 2.4) заполните ячейки по аналогии с предыдущем случаем (рис. 2.3).

2.9. Исследуйте работу слайдера и зарисуйте получившиеся частотные характеристики. Затем уберите слайдер, убрав галочку с  $AC \rightarrow$ Slider $\rightarrow$ R1.

2.10. Включите варьирование параметров, нажав F11 и поставив галочку напротив Yes в Step It (рис. 2.3). Включите построения трехмерного графика, нажав  $AC \rightarrow 3D$  Windows $\rightarrow$ Add 3D Window... Заполните параметры согласно рис. 2.5. Переменную по оси Y выбирает преподаватель согласно варианту. Зарисуйте получившийся график.

2.11. Вернитесь в окно варьирования параметров (F11) и измените шаг варьирования до 1,1. Перезапустите анализ частотных характеристик (F2). Включите обработку результатов расчетов, нажав  $AC \rightarrow Performance$ Windows->Add Performance Window... Функцию обработки результатов и конкретный график для обработки выбирает преподаватель согласно варианту. Зарисуйте получившийся график.

2.12. Рассмотрите работу расчета частотных характеристик, используя режим расчета Dynamic AC… (Alt+5).

2.13. Рассмотрите работу расчета частотных характеристик, используя режим расчета Probe AC... (Ctrl+Alt+2). Исследуемые точки выбирает преподаватель согласно варианту. Зарисовать получившийся график.

### 3. Указания по подготовке к защите

3.1. Оформите отчет по лабораторной работе, который должен содержать:

схема исследуемой цепи,

графики рассчитанных на ПК частотных характеристик,

выводы.

3.2. Подготовьтесь к ответу на вопросы по работе в программе Micro-CAP.

#### Контрольные вопросы

1. Что такое АЧХ, ФЧХ?

2. Что называется резонансом?

3. В чем заключается разница расчета частотных характеристик в режимах AC…, Dynamic AC… и Probe AC…?

4. Какие варианты варьирования параметров возможны в Micro-CAP при расчете частотных характеристик? В чем их плюсы и минусы?

5. Какие режимы работы с графиками существуют в Micro-CAP?

6. Что такое обработка результатов расчета и как она осуществляется?

7. Какие функции может использовать Micro-CAP при расчете частотных характеристик?

8. Какие цепи может считать Micro-CAP при расчете частотных характеристик?

# Лабораторная работа 3 ПЕРЕХОДНЫЙ ПРОЦЕСС В ЛИНЕЙНОЙ ЦЕПИ

## 1. Задание на самостоятельную подготовку

1.1. Изучите теоретические основы, связанные с расчетом переходных процессов в электрических цепях.

1.2. Изучите теоретические вопросы, связанные с расчетом переходных процессов в программе Micro-CAP.

1.3. Цепь исследования берется такая же, как в Лабораторной работе  $No2$ 

#### 2. Задание для работы в компьютерном классе

2.1. Войдите в ОС Windows. Двойным нажатием левой кнопки мыши загрузите программу Micro-CAP.

2.2. Постройте на экране лисплея схему аналогичную Лабораторной работе №2 или откройте файл с этой схемой, сохраненной ранее. Поменяйте тип источника напряжения на постоянный с напряжением 1 В.

2.3. Запустите расчет переходных характеристик -**Analy-** $\sin \rightarrow$  Transient... (Alt+1). Выставите параметры расчета частных характеристик как указано на рис. 3.1 и нажмите кнопку Run.

2.4. Зарисуйте полученные временные диаграммы.

2.5. Поставьте галочку на Operating Point или Operating Point Only (рис. 31) и сравните результаты расчета.

2.6. Выйдете из расчета переходного процесса. Поменяйте источник напряжения на гармонический с амплитудой 1 В и частотой 10 кГц. Запустите расчет переходного процесса с Operating Point и без Operating Point. Выберете Periodic Steady State и запустите переходный процесс. Сравните результаты. Зарисуйте получившиеся переходный процессы.

2.7. Выйдете из расчета переходного процесса. Поменяйте источник напряжения обратно на постоянный. Запустите расчет переходного процесса. Запустите варьирование параметров, нажав кнопку Stepping... (F11) в окне анализа частотных характеристик (рис. 3.1). В открывшемся окне всё заполняется как в Лабораторной работе №2.

2.8. После включения варьирования параметров необходимо перезапустить анализ частотных характеристик - Transient  $\rightarrow$  Run (F2). Зарисуйте

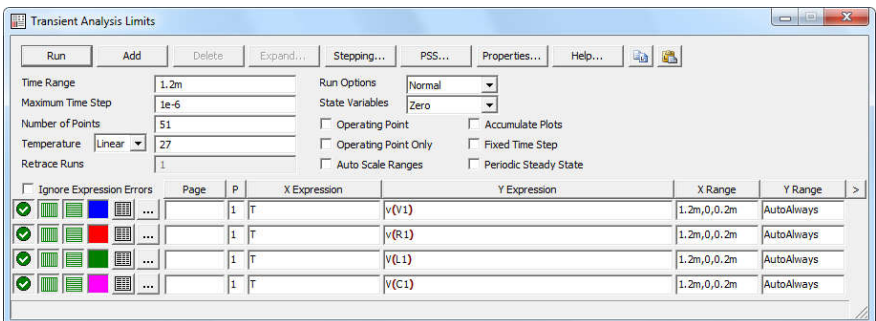

Рис. 3.1. Окно расчета переходного процесса

получившиеся графики. На получившихся графиках рассмотрите различные режимы работы с графиками.

2.9. Отключите варьирование параметров и перезапустите анализ частотных характеристик (F2). По аналогии с Лабораторной работой №2 запустите варьирование параметров через слайдер.

2.10. Исследуйте работу слайдера и зарисуйте получившиеся частотные характеристики. Затем уберите слайдер.

2.11. Включите варьирование параметров. Включите построения трехмерного графика, нажав Transient->3D Windows->Add 3D Window... Переменную по оси Y выбирает преподаватель согласно варианту. Зарисуйте получившийся график.

2.12. Вернитесь в окно варьирования параметров (F11) и измените шаг варьирования до 1,1. Перезапустите анализ частотных характеристик Включите обработку результатов нажав  $(F2)$ . расчетов, Transient->Performance Windows->Add Performance Window... Функция обработки результатов и конкретный график для обработки выбирает преподаватель согласно варианту. Зарисуйте получившийся график.

2.13. Рассмотрите работу расчета переходного процесса, используя режим расчета Probe Transient... (Ctrl+Alt+1). Исследуемые точки выбирает преподаватель согласно варианту. Зарисуйте получившийся график.

### 3. Указания по полготовке к зашите

3.1. Оформите отчет по лабораторной работе, который должен содержать:

- схема исследуемой цепи,

- графики рассчитанных на ПК частотных характеристик.

- выволы.

3.2. Подготовьтесь к ответу на вопросы по работе в программе Місго- $CAP$ 

#### Контрольные вопросы

1. Что такое переходный процесс? Что является причиной переходного процесса?

2. В чем заключается разница расчета переходного процесса в режи-Max Transient... *u* Probe Transient...?

3. Что за режимы расчета включают галочки Operating Point, Operating Point Only, Periodic Steady State в окне расчета переходного процес $ca<sup>2</sup>$ 

4. Какие варианты варьирования параметров возможны в Місго-САР при расчете переходного процесса? В чем их плюсы и минусы?

5. Какие режимы работы с графиками существуют в Місго-САР?

6. Что такое обработка результатов расчета и как она осуществляет $c\mathfrak{g}$ ?

7. Какие функции может использовать Micro-CAP при расчете переходного процесса?

8. Какие цепи может считать Micro-CAP при расчете переходного процесса?

# Лабораторная работа 4

# СИНТЕЗ LC- И ARC-ФИЛЬТРОВ

#### 1. Задание на самостоятельную подготовку

1.1. Изучите теоретические основы, связанные с расчетом электрических фильтров.

1.2. Выберите согласно варианту тип фильтра и его характеристику из табл. 4.1, а также его параметры из табл. 4.2-4.5.

Таблина 4.1

| ФНЧ                | ФВЧ | TФ | PФ              | ФНЧ | ФВЧ | ΠФ | ΡФ                   | ФВЧ | ФBЧ |  | Pđ. |
|--------------------|-----|----|-----------------|-----|-----|----|----------------------|-----|-----|--|-----|
| Фильтр Баттерворта |     |    | Фильтр Чебышева |     |     |    | Эллиптический фильтр |     |     |  |     |

# Таблица 4.3

Исходные данные для расчета ФВЧ

![](_page_16_Picture_76.jpeg)

# Таблица 4.2

Исходные данные для расчета ФНЧ

![](_page_16_Picture_77.jpeg)

### Таблина 44

Исходные данные для расчета ПФ

![](_page_16_Picture_78.jpeg)

#### Таблина 45

### Исходные данные для расчета РФ

![](_page_16_Picture_79.jpeg)

В табл. 4.2-4.5:  $M = 1 + C$ ; величина С задается преподавателем в пределах  $0 \le C \le 1$ . Для всех вариантов задания, т.е. для всех значений N, допустимая неравномерность характеристики ослабления фильтра в полосе пропускания должна составлять: для фильтров с характеристикой Баттерворта  $\Delta a = 3$ дБ; для фильтров с характеристикой Чебышева или эллиптических  $\Delta a = 1.25$  дБ.

### 2. Залание лля работы в компьютерном классе

2.1. Войлите в ОС Windows. Лвойным нажатием левой кнопки мыши загрузите программу Micro-CAP.

2.2. Запустите расчет пассивного фильтра, выбрав Design $\rightarrow$ Passive Filers

2.3. В открывшемся меню согласно варианту выберете тип фильтра и вид аппроксимации характеристики ослабления. Согласно варианту заполните исходные данные:

- неравномерность в полосе пропускания  $\Delta a - R$ ;

- гарантированное ослабление в полосах задерживания  $a_0 A$ ;
- граничная частота полосы пропускания ФНЧ и ФВЧ  $f_0 F_C$ ;
- граничная частота полосы задерживания ФНЧ и ФВЧ  $f_{K}$   $F_{S}$ ;

- центральная частота ПФ и РФ  $(f_1 + f_{-1})/2 - F_C$ ;

- ширина полосы пропускания ПФ и РФ $f_1 - f_{-1} - PB$ ;

- ширина полосы задерживания ПФ и РФ  $f_K - f_{-K} = f_K - (f_1 - f_{-1})/f_K - SB$ .

2.4. Нажмите кнопку Bode и получите предварительную ЛАЧХ рассчитываемого фильтра. Зарисуйте характеристику.

2.5. Во вкладке Implementation выбираете расположение элементов фильтра Standart или Dual и сопротивление нагрузки/источника 600 Ом.

2.6. Во вкладке Options выбираете сохранить схему фильтра в текуший файл или созлать новый, или слелать Масго-файл. Это определяется преподавателем.

2.7. Зарисуйте получившуюся схему фильтра.

2.8. Для получившегося фильтра измерьте ЛАЧХ, зарисуйте её и сравните с предварительной ЛАЧХ.

2.9. Запустите расчет активного фильтра, выбрав Design->Active Fil- $\rho$ rs

2.10. По аналогии с пп.2.3-2.4 выполните те же самые параметры для активного фильтра.

2.11. Во вкладке Implementation выбираете какой схемой реализовывать каждое звено фильтра. Это определяется преподавателем.

2.12. Во вкладке **Options** выбираете сохранить схему фильтра в текущий файл или создать новый, или сделать Масго-файл. Это определяется преподавателем.

2.13. Зарисуйте получившуюся схему фильтра.

18

2.14. Для получившегося фильтра измерьте ЛАЧХ, зарисуйте её и сравните с предварительной ЛАЧХ.

#### 3. Указания по подготовке к зашите

3.1. Оформите отчет по лабораторной работе, который должен содержать:

- схемы полученных фильтров.

- графики рассчитанных на ПК частотных характеристик,

 $-$  выволы.

3.2. Подготовьтесь к ответу на вопросы по работе в программе Місго- $CAP$ 

#### Контрольные вопросы

1. Что такое электрический фильтр? Его характеристики.

2. Какие методы аппроксимации используются в типовых задачах синтеза линейных электрических цепей?

3. В чем заключаются преимущества и недостатки ARC фильтров в сравнении с LC фильтрами?

4. Почему ARC фильтры реализуют путем каскадно-развязанного соединения звеньев низкого порядка (обычно не выше второго)?

5. Что такое Масго-файл?

### Лабораторная работа 5

# СОЗДАНИЕ НОВЫХ ЭЛЕМЕНТОВ. **МАСКО И SPICE СХЕМЫ ЗАМЕЩЕНИЯ**

#### 1. Задание на самостоятельную подготовку

1.1. Изучите вопросы, связанные с созданием новых элементов в Мі $cro-CAP$ 

#### 2. Задание для работы в компьютерном классе

2.1. Войлите в ОС Windows. Лвойным нажатием левой кнопки мыши загрузите программу Micro-CAP.

2.2. Полученный в Лабораторной работе №4 активный фильтр сохраните в виде Масго-файла. Отредактируйте файл так, чтобы вместо двух контактов (вход и выход) было 4 контакта (2 входа и 2 выхода). Зарисуйте получившуюся схему.

2.3. Войдите в редактор УГО, выбрав Window  $\rightarrow$  Shape Editor... В редакторе УГО создайте новую форму, нажав кнопку Add... (имя формы выбираете произвольное, например Filter), и с помощью инструментов рисуете УГО фильтра согласно табл. 5.1

Таблина 51

![](_page_19_Picture_84.jpeg)

2.4. Войлите редактор выбрав Win- $\overline{B}$ компонентов, dow->Component Editor... Выберете в правой части появившегося окна по указанию преподавателя место размещения нового элемента и нажмите кнопку Add Part Wizard ( $\triangle$ ). Выберете тип элемента – Масго, далее укажите путь к сохраненному в п.2.2 Масго-файлу, далее указываете имя нового компонента (должно соответствовать названию Масго-файла), потом выбираете нарисованное УГО для этого компонента. Все остальные пункты выбора можно проигнорировать (нажимаете далее). После размещения нового элемента обозначаете названия узлов, которые должны соответствовать названиям узлов в Масго-файле.

2.5. Проверьте работу нового элемента. Для этого создайте новую схему, в которую вставите этот элемент и источник напряжения. Рассчитайте ЛАЧХ и сравните её с результатом Лабораторной работы №4.

2.6. Откройте Масго-файл. Переведите его в текстовый Spice-файл, выбрав Translate -> Schematic to SPICE Text File... Отредактируйте полученный текстовый файл, убрав лишние строки (связанные с расчетом) и добавив строки для создания подсхемы (директива .SUBCKT с названием нового элемента и названиями входных и выходных зажимов). Сохраните файл и зарисуйте текстовое описание схемы.

2.6. Войдите  $\overline{B}$ редактор компонентов, выбрав Window->Component Editor... Выберете в правой части появившегося окна по указанию преподавателя место размещения нового элемента и нажмите кнопку Add Part Wizard (<sup>26</sup>). Выберете тип элемента - Subckt, далее укажите путь к созданному в п.2.6 Spice-файлу, далее указываете имя нового компонента (выбираете из списка то имя, которое Вы дали новому элементу), потом выбираете нарисованное УГО для этого компонента. Все остальные пункты выбора можно проигнорировать (нажимаете далее). После размещения нового элемента размещаете узлы на элементе.

2.7. Проверьте работу нового элемента. Для этого создайте новую схему, в которую вставите этот элемент и источник напряжения. Рассчитайте ЛАЧХ и сравните её с результатом Лабораторной работы №4 и п.2.5.

#### 3. Указания по подготовке к зашите

3.1. Оформите отчет по лабораторной работе, который должен содержать:

- схемы фильтра и новых элементов,

- графики рассчитанных на ПК частотных характеристик,
- $-$  выволы

3.2. Подготовьтесь к ответу на вопросы по работе в программе Micro- $CAP$ 

#### Контрольные вопросы

1. В чем различие Масго-файла и Spice-файла?

### Лабораторная работа 6

# БЕСТРАНСФОРМАТОРНЫЙ ВЫПРЯМИТЕЛЬ

#### 1. Задание на самостоятельную подготовку

1.1. Изучите теоретические вопросы, связанные с работой п/п диода.

1.2. Выберите согласно варианту исследуемый диод из табл. 6.1.

Таблина 61

| 1N4004 | 1N4936 | 1N4944 | 1N5188 |
|--------|--------|--------|--------|
|        |        |        |        |
| 1N5395 | 1N5404 | 1N5418 | 1N5551 |

#### 2. Задание для работы в компьютерном классе

2.1. Войлите в ОС Windows. Лвойным нажатием левой кнопки мыши загрузите программу Micro-CAP.

2.2. Постройте на экране дисплея схему для определения ВАХ диода (параллельное соединение источника постоянного напряжения и диода), приведенную на рис. 6.1.

2.3. Запустите расчет режима по постоянному току, выбрав Analy $sis \rightarrow DC...$  (Alt+3). Выставите параметры расчета режима по постоянному току как указано на рис. 6.2. Запустите расчет, нажав кнопку Run (рис. 6.2). Зарисуйте полученную характеристику.

2.4. Выйдете из анализа. Войдите в окно редактирования параметров лиола и нажмите кнопку **Plot**. В получившейся ВАХ лиола скорректируйте масштаб и сравните эту характеристику с ВАХ, полученной в п.2.3. Зарисуйте её.

2.5. Постройте на экране дисплея схему однополупериодного выпрямителя, приведенную на рис. 6.3 (источник напряжения: переменный, 50 Гц, 311 В; сопротивление 200 Ом).

2.6. Постройте переходный процесс напряжений на каждом элементе при отсутствии емкости C1, а также при различных значениях емкости C1 (0,1-10 мФ). Можно использовать любой вид многовариантного анализа. Зарисуйте получившиеся временные диаграммы. С помощью линейки определите величину пульсаций выходного напряжения для различных значений емкости C1. Можно использовать обработку результатов расчетов (Transient→Performance Windows→Add Performance Window...).

![](_page_22_Figure_0.jpeg)

Рис. 6.1. Схема для получения ВАХ диода

![](_page_22_Picture_77.jpeg)

Рис. 6.2. Окно расчета режима по постоянному току

![](_page_22_Figure_4.jpeg)

однополупериодного выпрямителя

![](_page_22_Figure_6.jpeg)

2.7. Повторите п.2.6 для диода с бóльшим напряжением (возьмите либо другую модель диода, либо измените параметр диода  $BV$ ).

2.8. Постройте на экране дисплея схему двухполупериодного выпрямителя, приведенную на рис. 6.4 (параметры как в п.2.5).

2.8. Постройте переходный процесс выходного входного и выходного напряжений при отсутствии емкости C1, а также при различных значениях емкости C1 (0,1–10 мФ). Можно использовать любой вид многовариантного анализа. Зарисуйте получившиеся временные диаграммы. С помощью линейки определите величину пульсаций выходного напряжения для различных значений емкости C1. Можно использовать обработку результатов расчетов (Transient->Performance Windows->Add Performance Window...).

# 3. Указания по подготовке к защите

3.1. Оформите отчет по лабораторной работе, который должен содержать:

схемы исследуемых цепей,

графики рассчитанных на ПК временных диаграмм,

 таблица или график рассчитанных величин пульсаций выходного напряжения,

выводы.

#### Контрольные вопросы

1. Что называется вольтамперной характеристикой?

2. Как определить ВАХ диода?

3. В чем различие однополупериодного и двухполупериодного выпрямителя? Достоинства и недостатки.

4. Какие параметры диода надо использовать, выбирая диод в схеме выпрямления?

5. В чем заключается особенность расчета переходного процесса линейных и нелинейных цепей?

# Лабораторная работа 7 ТРАНСФОРМАТОРНЫЙ ВЫПРЯМИТЕЛЬ

#### 1. Задание на самостоятельную подготовку

1.1. Изучите теоретические вопросы, связанные с трансформатором.

1.2. Диоды используются такие же, как в Лабораторной работе №6.

### 2. Задание для работы в компьютерном классе

2.1. Войдите в ОС Windows. Двойным нажатием левой кнопки мыши загрузите программу Micro-CAP.

2.2. Постройте согласно рис. 7.1 схемы для исследования работы различного представления трансформатора.

2.3. Рассмотрите особенности работы (переходный процесс) каждой схемы при различных источниках напряжения (постоянный, переменный, последовательность прямоугольных импульсов). Зарисуйте временные диаграммы.

2.4. Постройте на экране дисплея схему трансформаторного однополупериодного выпрямителя, приведенную на рис. 7.2 (источник напряжения: переменный, 50 Гц, 311 В; сопротивление 200 Ом).

2.5. Постройте переходный процесс выходного входного и выходного напряжений при отсутствии емкости C1, а также при различных значениях емкости С1 (0,1-10 мФ). Можно использовать любой вид многовариантного анализа. Зарисуйте получившиеся временные диаграммы. С помощью линейки определите величину пульсаций выходного напряжения для различных значений емкости С1. Можно использовать обработку результатов расчетов (Transient→Performance Windows→Add Performance Window...).

2.6. Повторите п.2.5 для диода с большим напряжением (возьмите либо другую модель диода, либо измените параметр диода BV).

2.7. Постройте на экране дисплея схему двухполупериодного выпрямителя с двухобмоточным трансформатором, приведенную на рис. 7.3.

2.8. Повторите п.2.5 для схемы двухполупериодного выпрямителя с двухобмоточным трансформатором.

2.9. Постройте на экране дисплея схему двухполупериодного выпрямителя с трехобмоточным трансформатором, приведенную на рис. 7.4.

![](_page_25_Figure_0.jpeg)

Рис. 7.1. Схемы для исследования работы трансформатора

![](_page_25_Figure_2.jpeg)

Рис. 7.2. Схема трансформаторного однополупериодного выпрямителя

![](_page_25_Figure_4.jpeg)

Рис. 7.3. Схема двухполупериодного выпрямителя с двухобмоточным трансформатором

![](_page_26_Figure_0.jpeg)

Рис. 7.4. Схема двухполупериодного выпрямителя с трехобмоточным трансформатором

2.10. Повторите п.2.5 для схемы двухполупериодного выпрямителя с трехобмоточным трансформатором.

## 3. Указания по подготовке к защите

3.1. Оформите отчет по лабораторной работе, который должен содержать:

схемы исследуемых цепей,

графики рассчитанных на ПК временных диаграмм,

 таблица или график рассчитанных величин пульсаций выходного напряжения,

выводы.

#### Контрольные вопросы

1. Различные схемы замещения трансформатора. Плюсы и минусы.

2. В чем различие однополупериодного и двухполупериодного выпрямителя с трансформатором? Достоинства и недостатки.

3. В чем различие выпрямителя без трансформатора и с трансформатором? Достоинства и недостатки.

4. Какие параметры диода надо использовать, выбирая диод в схеме выпрямления?

5. В чем заключается особенность расчета переходного процесса нелинейных цепей, содержащих трансформатор?

# Лабораторная работа 8

# УСИЛИТЕЛЬНЫЙ КАСКАД С ОБЩИМ ЭМИТТЕРОМ. РАСЧЕТ ПО ПОСТОЯННОМУ ТОКУ

### 1. Задание на самостоятельную подготовку

1.1. Изучите теоретические вопросы, связанные с работой биполярного транзистора.

1.2. В данной работе производится расчет по постоянному току элементов усилительного каскада, собранного по схеме с общим эмиттером, изображенного на рис. 8.1.

![](_page_27_Figure_5.jpeg)

Рис. 8.1. Схема усилителя с общим эмиттером

1.3. Выберите согласно варианту транзистор из табл. 8.1.

Таблица 8.1

![](_page_27_Picture_149.jpeg)

1.4. Исходные данные для расчета:

– напряжение питания каскада:  $E_C = 10 B$ ;

– сопротивление нагрузки каскада:  $R_{\text{LOAD}} = 5 \text{ kOm}$ .

- максимально допустимая мощность, рассеиваемая на транзисторе  $P_{\text{Cmax}}$  и максимальный коллекторный ток транзистора  $I_{Cmax}$  определяются из справочника согласно выбранному транзистору.

### 2. Задание для экспериментальной работы

2.1. Войдите в ОС Windows. Двойным нажатием левой кнопки мыши загрузите программу Micro-CAP.

2.2. Постройте на экране дисплея схему для определения выходных ВАХ транзистора (параллельное соединение источника постоянного тока, транзистора и параллельное соединение источника постоянного напряжения), приведенную на рис. 8.2*а*. Определите с помощью текстовых директив .define значение максимальной мощности, рассеиваемой транзистором  $P_{\text{Cmax}}$  и максимальное значение коллекторного тока  $I_{\text{Cmax}}$ (рис. 8.2*a*).

2.3. Запустите расчет режима по постоянному току, выбрав Analy $sis \rightarrow DC...$  (Alt+3). Установите пределы изменения первой переменной (напряжения коллектор-эмиттер) в соответствии с напряжением питания коллекторной цепи каскада  $E_C$ , второй переменной (тока базы) — в пределах до  $I_{\text{BM}} = I_{\text{Cmax}}/BF$ , где **BF** — параметр модели биполярного транзистора, коэффициент передачи тока базы в нормальном активном режиме. Установить масштабы по оси абсцисс -  $1,1 \cdot E_c$ , 0; по оси ординат - $I_{\text{Cmax}}$ , 0.

2.4. Постройте семейство выходных ВАХ биполярного транзистора, нажав кнопку Run. Если окажется, что самая высокая характеристика семейства много меньше  $I_{Cmax}$ , то необходимо увеличить верхний предел изменения тока базы и перезапустить анализ.

2.5. Постройте на одном графике с семейством выходных характеристик транзистора прямую линию ограничения тока покоя транзистора на уровне 0,8-I<sub>Cmax</sub> и кривую ограничения тока коллектора по максимальной мощности, рассеиваемой транзистором  $P_{\text{C max}}/V_{\text{CE}}(Q)$ . Запустите анализ, нажав кнопку Run.

2.6. Постройте на графиках ограничительную линию нагрузки, соответствующую максимально возможному суммарному сопротивлению  $R_{\text{Zmax}} = (R_{\text{C}} + R_{\text{E}})_{\text{max}} = R_{\text{LOAD}}/4$ . Одна точка этой линии находится на оси

![](_page_29_Figure_0.jpeg)

Рис. 8.2. Схемы для снятия характеристик биполярного транзистора: а) выходных; б) входных

напряжений  $V_{CF}$  и определяется заданным напряжением питания каскада  $E_C$ – точка С. Вторая точка находится на оси токов  $I_{\rm C}$  – точка D. T.o., получаем функцию  $-V_{\text{CE}}(Q_1)/R_{\text{max}} + E_C/R_{\text{max}}$ . После перечисленных построений (рис. 8.3) графическое окно с семейством характеристик и ограничительными линиями должно иметь вид, близкий к рис. 8.4.

2.7. Используя команды рисования графических объектов  $\mathbb{F}$ , построить линию нагрузки на постоянном токе усилительного каскада таким образом, чтобы она не зашла в запрещенные области (показанные на рис. 8.4 штриховкой). Примерное положение линии нагрузки на постоянном токе (ЛН=) представлено на рис. 8.4 отрезком прямой FC. Подписать кривые в семействе выходных характеристик транзистора, выполнив команду Scope->Label Branches. Сохраните схему на диске под именем BJT\_OUT.CIR.

2.8. Определите по полученной линии нагрузки (рис. 8.4) суммарное сопротивление  $R_{\Sigma} = R_{C} + R_{E}$ , используя ординату точки пересечения линии нагрузки на постоянном токе с осью тока  $I<sub>C</sub>$ :

$$
R_{\Sigma} = \frac{|0, C| [B]}{|0, F| [A]} = \frac{E_C}{I_{JH} = |_{V_{CE}} = 0}.
$$

2.9. Рассчитайте требуемые сопротивления в цепи эмиттера  $R_{\rm E}$  и коллектора  $R_C$ :

$$
R_E = \frac{R_{\Sigma}}{K+1}
$$
;  $R_C = R_{\Sigma} - R_E = \frac{K \cdot R_{\Sigma}}{K+1}$ ,

![](_page_30_Picture_77.jpeg)

Рис. 8.3. Окно расчета режима по постоянному току

![](_page_30_Figure_2.jpeg)

Рис. 8.4. К графоаналитическому синтезу усилительных каскадов на биполярных транзисторах

где  $K \approx 5,682$  при максимальном дрейфе напряжения коллектор-эмиттер в точке покоя 0,5 В при изменении температуры на 40°С.

2.10. Учитывая то, что резистор  $R<sub>E</sub>$  заземляется по переменной составляющей (рис. 8.1), и то, что к коллектору транзистора подключается

сопротивление нагрузки, линия нагрузки по переменному току ЛН~ будет иметь более крутой наклон, чем линия нагрузки по постоянному току ЛН= (рис. 8.4). Для обеспечения максимального размаха напряжения на нагрузке при заданном напряжении питания необходимо так выбрать точку покоя каскада — точку А (рис. 8.4), чтобы отрезки линии нагрузки на переменном токе [B~,A] и [A, C~] были бы приблизительно равны. Определите напряжение коллектор-эмиттер каскада в точке покоя  $V_{\text{CFA}}$  и ток коллектора в точке покоя  $I_{CA}$  по полученной линии нагрузки (рис. 8.4) или используя выражения

$$
V_{\text{CEA}} = \frac{E_{\text{C}} \cdot R_{\text{C}} \cdot R_{\text{LOAD}} + V_{\text{CES}} \cdot (R_{\text{C}} + R_{\text{LOAD}}) \cdot (R_{\text{C}} + R_{\text{E}})}{(R_{\text{C}} + R_{\text{LOAD}}) \cdot (R_{\text{C}} + R_{\text{E}}) + R_{\text{C}} \cdot R_{\text{LOAD}}},
$$

$$
I_{\text{CA}} = \frac{E_{\text{C}} - V_{\text{CEA}}}{R_{\text{C}} + R_{\text{E}}}. \tag{4.1}
$$

2.11. Определите приближенно ток базы покоя усилительного каскада. Согласно рис. 8.4 он может быть определен как  $I_{\text{BA}} = (I_{\text{BA}} + I_{\text{B7}})/2$ .

2.12. Постройте на экране дисплея схему для снятия входных  $I_B(V_{BE})$ и передаточных  $I_c(V_{\text{BE}})$  характеристик транзистора (рис. 8.26). Величину батареи VCС задать равной найденному напряжению коллектор-эмиттер в точке покоя  $V_{\text{CEA}}$ . Запустить анализ по постоянному току, выбрав Analy- $\sin\rightarrow$  DC... (Alt+3). Задайте только изменение источника напряжения в цепи базы VB от 0 В до 0,7–0,8 В c линейным шагом, не превосходящим 10 мB. Задайте построение двух графиков. Первый график – зависимость Ib(Q1) от Vbe(Q1). Второй график – зависимость  $Ic(Q1)$  от Vbe(Q1). Запустите анализ, нажав кнопку RUN. При необходимости измените масштабы вывода графиков для того, чтобы они занимали все графическое окно.

2.13. Установите на графике передаточной характеристики Ic(Vbe) левый электронный курсор в точку с ординатой, равной току коллектора покоя каскада  $I_{CA}$ . Считайте с экрана значение напряжения база-эмиттер в точке покоя  $V_{\text{BEA}}$ . Сравните значение тока базы покоя с приближенным значением, определенным в п.2.11. На данном этапе все искомые параметры точки покоя усилительного каскада  $V_{\text{CEA}}$ ,  $I_{\text{CA}}$ ,  $I_{\text{BA}}$ ,  $V_{\text{BEA}}$  известны. Сохраните схему на диске под именем BJT\_IN.CIR.

2.14. Загрузите с диска схему для снятия выходных характеристик BJT OUT.CIR. Установите величину батареи в цепи коллектора VC

равной найденной величине напряжения коллектор-эмиттер в точке покоя  $V_{\text{CFA}}$ . Установите величину источника тока в цепи базы IB равной найденному току базы в точке покоя  $I_{BA}$ . Теперь режим транзистора в точности соответствует точке покоя каскада. Запустите анализ малосигнальных передаточных характеристик на постоянном токе, выбрав Analysis $\rightarrow$ Transfer Function (Alt+7).

– Наберите в графе Output Expression – VBE(Q1), в графе Input Source Name из открывающегося списка – источник IB. Нажмите на кнопку Calculate. В графах Transfer Function (а также Input Impedance) выведется значение дифференциального входного сопротивления в точке покоя транзистора со стороны базы  $r_{\text{B DIFF}}$ . Зафиксируйте в отчете полученный результат.

– Наберите в графе Output Expression –  $IC(Q1)$ , в графе Input Source Name – источник VCC. Нажмите на кнопку Calculate. В графe Input Impedance выведется значение дифференциального сопротивления со стороны коллектора в точке покоя транзистора, включенного по схеме с общим эмиттером  $r_{\text{CDIFF}}$ . В графе Transfer Function выведется дифференциальная проводимость -  $1/r_{\text{CDEF}}$ . Зафиксируйте в отчете полученный результат.

2.15. Рассчитайте дифференциальный коэффициент передачи тока базы В в коллекторную цепь в точке покоя двумя способами:

– используя режим анализа по постоянному току Transfer Function;

– используя анализ чувствительности Sensitivity.

Сравните результаты между собой и сравните их с параметром модели BF. Зафиксируйте полученные результаты.

2.16. Включите режим Dynamic DC, выполнив команду меню Analy $sis \rightarrow$ Dynamic DC (Alt+4). Включите показ токов, протекающих в схеме, нажав на кнопку  $\neq$ . Измерьте ток эмиттера транзистора в точке покоя  $I_{FA}$ . Рассчитайте потенциал базы усилительного каскада  $V_{BA}$  в точке покоя по формуле:

$$
V^{}_{\rm BA} = V^{}_{\rm BEA} + I^{}_{\rm EA} \cdot R^{}_{\rm E}
$$
 .

Выберите ток делителя базовой цепи усилительного каскада  $I_{\text{DIV}}$  в диапазоне  $I_{\text{DIV}} = (5-10)I_{\text{BA}}$ . Рассчитайте сопротивление нижнего плеча делителя  $R_2$  (рис. 8.1) по формуле:

$$
R_2 = \frac{V_{\text{BA}}}{I_{\text{DIV}}}.
$$

Рассчитайте сопротивление верхнего плеча делителя  $R_1$  (рис. 8.1):

$$
R_{\rm l} = \frac{E_{\rm C} - V_{\rm BA}}{I_{\rm DIV} + I_{\rm BA}}.
$$

2.17. Постройте схему, изображенную на рис. 8.1, с рассчитанными значениями сопротивлений. Сохранить файл.

#### 3. Указания по подготовке к защите

3.1. Оформите отчет по лабораторной работе, который лолжен содержать:

- схемы исследуемых цепей,
- графики рассчитанных на ПК временных диаграмм.
- расчеты.
- выводы.

#### Контрольные вопросы

1. В чем различие режима анализа по постоянному току у нелинейного двухполюсника и нелинейного четырехполюсника?

2. Что такое входные и выходные характеристики четырехполюсника?

- 3. В чем особенность режима Transfer Function?
- 4. В чем особенность режима Dynamic DC?
- 5. Что такое рабочая точка?

# Лабораторная работа 9

# УСИЛИТЕЛЬНЫЙ КАСКАД С ОБЩИМ ЭМИТТЕРОМ. ЧАСТОТНЫЕ ХАРАКТЕРИСТИКИ

#### 1. Задание на самостоятельную подготовку

1.1. Изучите теоретические вопросы, связанные с частотными характеристиками цепи с отрицательной обратной связью.

1.2. В качестве исходных данных используются результаты, полученные в Лабораторной работе №8, и следующие параметры:

- нижняя граничная частота усиления  $f_{\text{MIN}} = 100 \Gamma$ ц;

- коэффициент частотных искажений на нижней граничной частоте  $M_{\rm r} = \sqrt{2}$ , для которого

- коэффициент частотных искажений на нижних частотах  $\circ$ для эмиттера  $M_{\rm E} = 1.41$ ,
- о коэффициент частотных искажений на нижних частотах для входной и выходной цепи  $M_{\text{IN}} = M_{\text{OUT}} = 1,001$ .

#### 2. Задание для экспериментальной работы

2.1. Рассчитайте величины емкостей конденсаторов  $C_{\text{IN}}$ ,  $C_{\text{OUT}}$ ,  $C_{\text{E}}$  по следующим формулам:

$$
C_{\text{IN}} = \frac{1}{2 \cdot \pi \cdot f_{\text{MIN}} \cdot (r_{\text{B DIFF}} / / R_{\text{B}}) \cdot \sqrt{M_{\text{IN}}^2 - 1}},
$$
  

$$
C_{\text{OUT}} = \frac{1}{2 \cdot \pi \cdot f_{\text{MIN}} \cdot (R_{\text{LOAD}} + r_{\text{C DIFF}} / / R_{\text{C}}) \cdot \sqrt{M_{\text{OUT}}^2 - 1}},
$$
  

$$
C_{\text{E}} = \frac{1}{2 \cdot \pi \cdot f_{\text{MIN}} \cdot \left(\frac{r_{\text{B DIFF}}}{\beta + 1} / / R_{\text{E}}\right) \cdot \sqrt{M_{\text{E}}^2 - 1}},
$$

где  $R_{\rm B} = R_1 / / R_2 = \frac{R_1 \cdot R_2}{R_1 + R_2}$ .

2.2. Открыть файл с сохраненной схемой усилительного каскала с общим эмиттером. Вставить рассчитанные значения конденсаторов. Ко входу схемы подключить источник синусоидального сигнала. Для удобства

анализа также можно назначить входному и выходному узлу текстовые наименования из латинских букв, как показано на рис. 8.1.

2.3. Проверьте правильность расчета схемы по постоянному току. Для этого включить режим Dynamic DC в меню Analysis. Включить дополнительно показ токов, нажав кнопку = Проверьте токи и напряжения в схеме ( $V_{BEA}$ ,  $V_{BA}$ ,  $V_{CEA}$ ,  $I_{CA}$ ,  $I_{BA}$ ,  $I_{EA}$ ). Если они приближенно равны рассчитанным значениям в Лабораторной работе №8, то перейти к следующему пункту. В противном случае проверить расчет схемы по постоянному току  $(R_{\rm E}, R_1, R_2)$ .

2.4. Запустите расчет частотных характеристик, выполнив Analy $sis \rightarrow AC$  (Alt+2). Построить амплитудно-частотные и фазочастотные характеристики коэффициента передачи по напряжению в различных масштабах по обеим осям, для чего выполнить следующее:

- Для построения в линейных масштабах по обеим осям сделать в окне AC Analysis Limits следующие установки:

- $\circ$ Частотный диапазон (Frequency Range) - 1E9,1.
- Максимальное изменение между соседними точками  $\circ$ (Maximum Change)  $-0.01$ .
- $\circ$  график 1 V(out)/V(in).
- $\Omega$ график 2 – PH(V(out)/V(in)).

Нажать кнопку RUN, наблюдать результат анализа на экране. Повторно анализ, объяснить полученные результаты. запустить Проверить соответствие усилителя техническому заланию по полосе пропускания и коэффициенту передачи. Если нижняя граничная частота усиления каскада больше, чем частота f<sub>MIN</sub>, указанная в техническом задании, необходимо увеличить емкости конденсаторов С<sub>IN</sub>, С<sub>OUT</sub>, С<sub>F</sub>. Для этого необходимо выйти из режима анализа, нажав (F3), и с помощью схемного редактора изменить величины емкостей. В случае получения коэффициента передачи на средних частотах много меньше единицы (каскад не обладает необходимыми усилительными свойствами), необходимо проверить правильность ввода значений резисторов и расчет каскада по постоянному току.

- Построить амплитудно-частотную характеристику в логарифмическом масштабе в децибелах -  $dB(V(out)/V(in))$ . Запустить анализ кнопкой RUN, измерить коэффициент передачи в децибелах на пологой части ЛАЧХ.

Запомнить соответствие различных единиц для коэффициента передачи (в децибелах и разах):

- $\circ$  20 дБ усиление по уровню в 10 раз
- $\circ$  40 дБ усиление по уровню в 100 раз
- o 60 дБ усиление по уровню в 1000 раз и т.д.

2.5. Откройте окно Stepping (SE). Установите увеличение емкости конденсатора  $C_{\text{OUT}}$  в десять раз на каждом шаге расчета, от значения в 1000 раз меньшего рассчитанного до значения в 10 раз больше рассчитанного. Включите многовариантный анализ, установив флажок Yes на панели Step It. Запустите анализ. Объясните полученные результаты. Выключите многовариантный анализ.

2.6. Повторите действия п.2.6, открыв новую закладку в окне Stepping для изменения емкости  $C_{\text{IN}}$  в аналогичных пределах. Объяснить полученные результаты. Выключите Stepping на используемой закладке.

2.7. Повторите действия п.2.6, открыв новую закладку в окне Step**ping** для изменения емкости  $C_{\text{E}}$ . Установите список значений (List) для изменения емкости  $C_E$ : 0, 0,01 $C_{Epace}$ , 0,1 $C_{Epace}$ ,  $C_{Epace}$ , 10 $C_{Epace}$ , где  $C_{Epace}$  рассчитанная величина емкости  $C_E$ . Запустите анализ и объясните полученные результаты. Выключите Stepping на используемой закладке.

2.8. Повторите действия п.2.6 при изменении величин сопротивлений  $R_{\rm E}$ ,  $R_{\rm C}$ ,  $R_{\rm LOAD}$ , коэффициента передачи транзистора ВF (параметр модели), барьерной емкости коллекторного перехода CJC (параметр модели), времени пролета TF (параметр модели). Объясните полученные зависимости. В заключение выключите все закладки многовариантного анализа и установите исходные значения компонентов схемы, при которых характеристика соответствует техническому заданию.

#### 3. Указания по подготовке к защите

3.1. Оформите отчет по лабораторной работе, который должен содержать:

- схемы исследуемых цепей,
- графики рассчитанных на ПК частотных характеристик,
- расчеты,
- выводы.

## Контрольные вопросы

1. В чем особенность анализа частотных характеристик в нелинейной цепи?

2. Что такое цепь с отрицательной обратной связью?

3. Как связаны частотные характеристики с переходным процессом?

### Лабораторная работа 10

# УСИЛИТЕЛЬНЫЙ КАСКАД С ОБЩИМ ЭМИТТЕРОМ. АНАЛИЗ ПЕРЕХОДНЫХ ПРОЦЕССОВ В РЕЖИМЕ БОЛЬШОГО СИГНАЛА

#### 1. Задание на самостоятельную подготовку

1.1. Изучите теоретические вопросы, связанные с преобразованием Фурье, коэффициентом нелинейных искажений, режимами малого и большого сигнала.

1.2. В качестве исходных данных используются результаты, полученные в Лабораторных работах №8, 9.

### 2. Задание для экспериментальной работы

2.1. Откройте файл с сохраненной схемой усилительного каскада с обшим эмиттером. Установите частоту входного синусоидального источника 5 кГц, амплитуду - 20 мВ, постоянную составляющую - нулю, внутреннее сопротивление источника сигнала 1 мОм. Запустите расчет переходного процесса, выбрав Analysis $\rightarrow$ Transient... (Alt+1). В открывшемся окне установите следующее:

- выключите флажок Operating Point;

- временной диапазон - 50 мс;

- максимальный шаг по времени - 1E-6:

- график 1:  $V(in)$ ;

 $-$  график 2 V(out).

Нажмите Run, зафиксируйте полученный результат в виде графика переходного процесса.

флажок **Operating Point** 2.2. Установите Повторите анализ. Объясните отличия результатов пп.2.1 и 2.2.

2.3. Измените установки временного диапазона на 2 мс. Запустите анализ. Визуально по графику выходного напряжения определите наличие видимых нелинейных искажений. Оцените нелинейные искажения, используя программу Місго-САР. Для этого измените время расчета на период входного синусоидального сигнала, т.е. установите временной диапазон равный 0,2 мс. Добавьте в перечень графиков функции спектрального анализа:

 график 3: гармоники сигнала V(out) – HARM(V(out)) с диапазонами – 25K,5K (до 5-ой гармоники) и 9, –1, 2 (максимум, минимум, шаг).

 график 4: коэффициент гармоник сигнала V(out) – THD(HARM(V(out)),5K) с диапазонами 25K,5K (до 5-ой гармоники) и 23, - 2, 5 (максимум, минимум, шаг).

Запустите анализ, объясните полученные результаты.

Выйдите из режима анализа, нажав F3, уменьшите в 4–8 раз амплитуду входного синусоидального сигнала, повторите анализ. Объясните изменение коэффициента нелинейных искажений.

2.4. Установите временной диапазон расчета 2 мс, снимите с расчета 3 и 4 графики с функциями спектрального анализа. Сделайте многовариантный анализ переходных процессов при изменении амплитуды входного сигнала от 10 мВ до 50 мВ. Запустите анализ и объясните полученные результаты.

#### 3. Указания по подготовке к защите

3.1. Оформите отчет по лабораторной работе, который должен содержать:

- схемы исследуемых цепей,
- графики рассчитанных на ПК временных диаграмм, спектра,
- расчеты,
- выводы.

#### Контрольные вопросы

1. Что такое режим большого и малого сигналов?

2. Что такое коэффициент гармоник?

3. Какие параметры цепи с отрицательной обратной связью влияют на коэффициент гармоник?

4. Как в программе Micro-CAP построить коэффициент гармоник?

#### СПИСОК ЛИТЕРАТУРЫ

1. Белецкий, А. Ф. Теория линейных электрических цепей: учебник. – 2-е изд. / А. Ф. Белецкий. – СПб. : Издательство «Лань», 2009. – 544 с.

2. Бакалов, В. П. Основы теории цепей: учебное пособие для вузов; 4-е изд. / В. П. Бакалов, В. Ф. Дмитриков, Б. Н. Крук. – М. : Горячая линия – Телеком, 2013. – 596 с.

3. Разевиг В.Д. Схемотехническое моделирование с помощью Micro-CAP 7. —М.: Горячая линия-Телеком, 2003. – 368 с., ил.

4. Амелина М.А., Амелин С.А. Программа схемотехнического моделирования Micro-CAP 9,10 – Смоленск, Смоленский филиал НИУ МЭИ, 2012. – 617 с., ил.

# Шушпанов Дмитрий Викторович

# МОДЕЛИРОВАНИЕ ПРОЦЕССОВ В ЭЛЕКТРОННЫХ УСТРОЙСТВАХ Методические указания к лабораторным работам

Ответственный редактор Д. В. Шушпанов

Редактор Верстка

План 2016 г., п.

Подписано к печати Объем усл.-печ. л. Тираж экз. Заказ Редакционно-издательский отдел СПбГУТ. 191186 СПб., наб. р. Мойки, 61

Отпечатано в СПбГУТ